## **Configurando um Produto Como Controlado ou Antimicrobiano**

Para o Linx Big gerenciar um produto como controlado ou antimicrobiano algumas configurações devem ser realizadas.

## 1 - Produto Controlado:

Se o produto for controlado, verifique o cadastro do grupo do produto, através do menu **Cadastros > Produtos > Grupos**, se o mesmo está marcado como controlado.

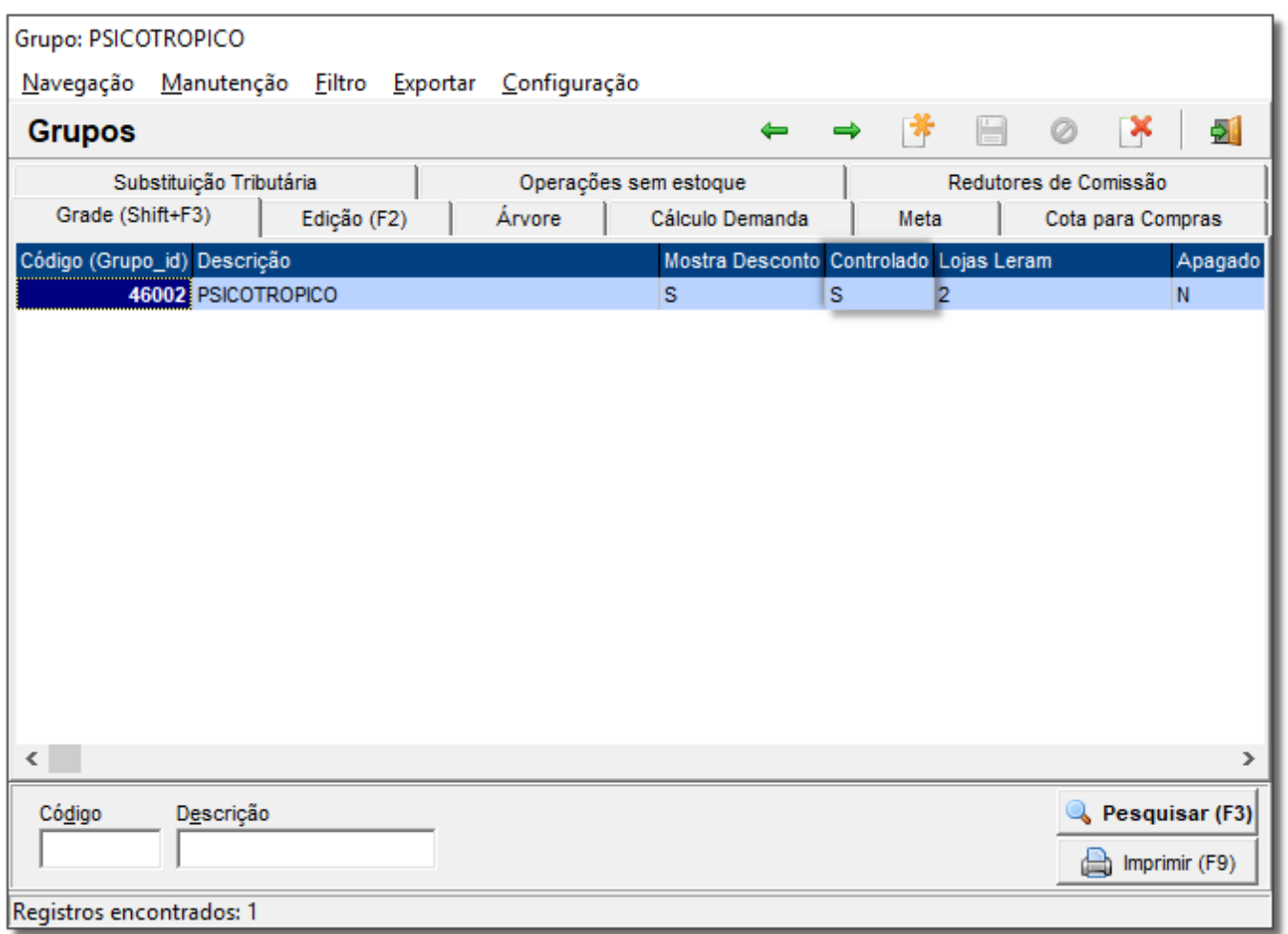

Figura 01 - Cadastro de Grupo de Produto - Controlado

Em seguida no cadastro do produto (**Cadastros > Produtos > Produtos**, ou pelo botão na barra de menu rápido) e coloque-o no grupo controlado.

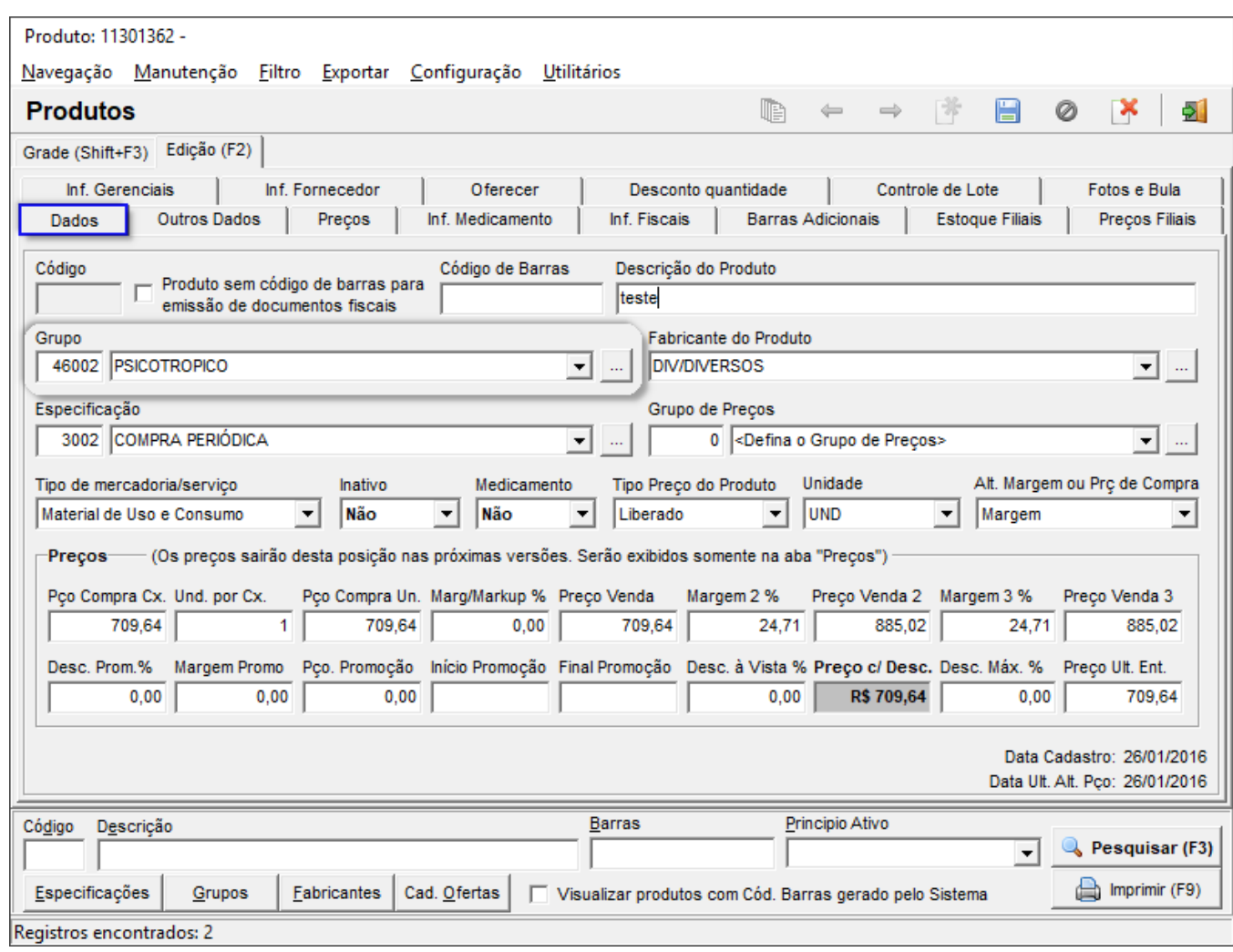

Figura 02 - Cadastro Produto Controlado

## 2 - Produto Antimicrobiano

Um produto antimicrobiano NÃO DEVE ESTAR EM UM GRUPO DE CONTROLADOS, mas configurado como **Antimicrobiano (SNGPC)** no controle especial na aba Outros Dados.

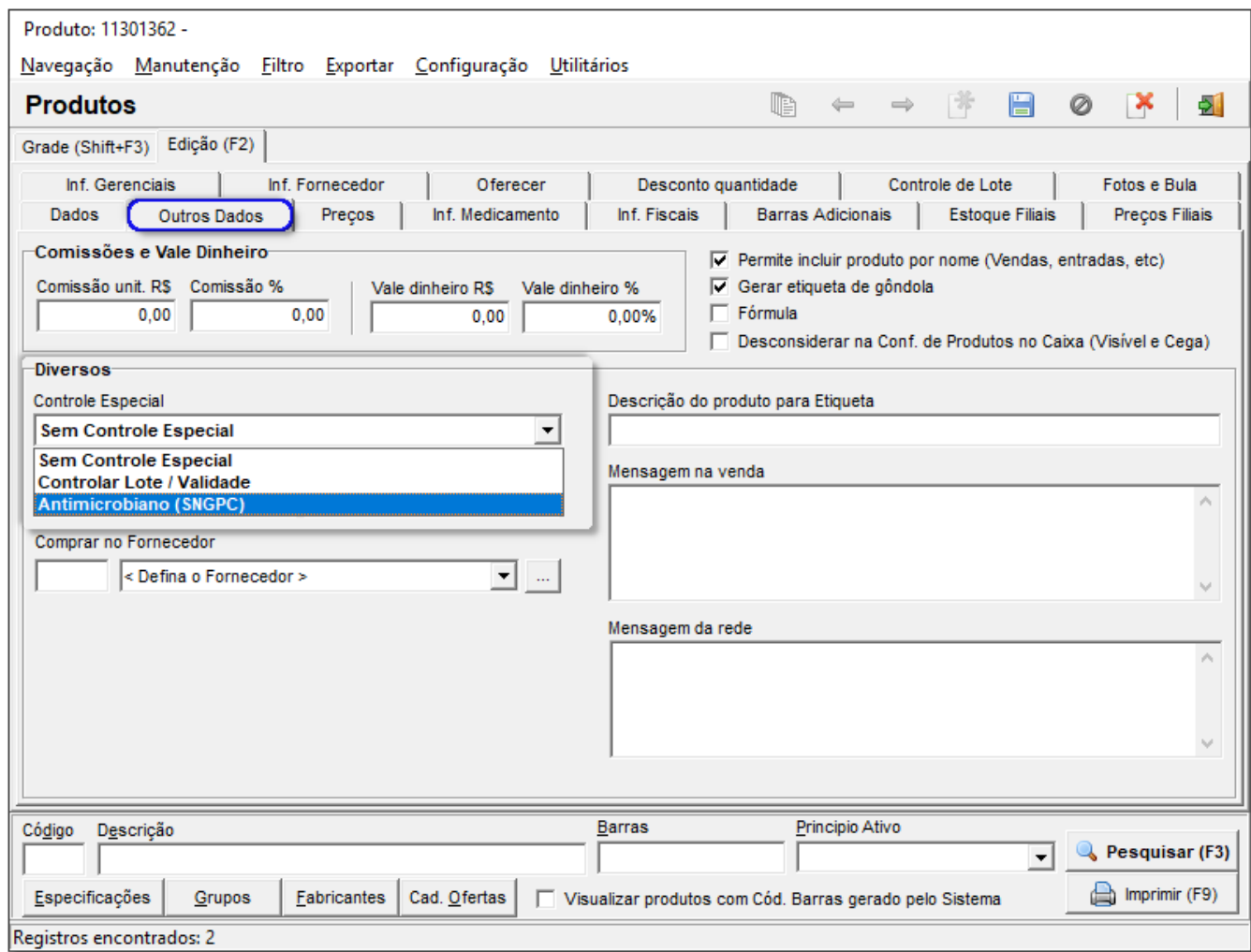

Figura 03 - Cadastro Produto Antimicrobiano

Δ Para produtos controlados, a configuração de controle especial "*controla lote/validade*" não faz diferença alguma se o produto já estiver em um grupo de controlados, pois de ambas as maneiras o lote será validado pelo Linx Big.

Δ

Os produtos apenas com a configuração "controlado lote/validade" não são tratados como controlado pelo Linx Big, apenas são tratados os que estiverem:

Como antimicrobiano (SNGPC) na aba Outros Dados, e os associados a um grupo configurado como controlado - **Psicotrópico.**

Para ambos os controles algumas configurações devem ser feitas na aba "Inf. Medicamentos" como:

- Registro MS

- Principio ativo
- Portaria
- Código DCB

Sendo que os dois últimos só são necessários para a geração do livro de Psicotrópicos.